## Pembuatan Animasi nama dalam Macromedia Flash

1. Buatlah nama kalian menggunakan "text tool" pada layer 1.

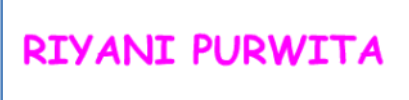

2. Setelah itu edit ukuran, jenis huruf, dan warna huruf pada bagian *properties.*

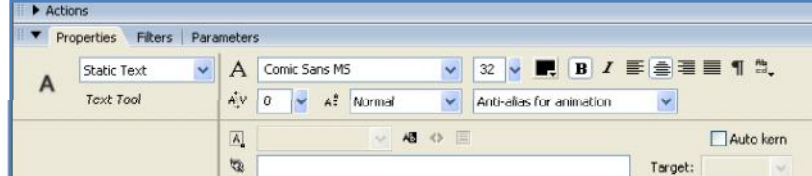

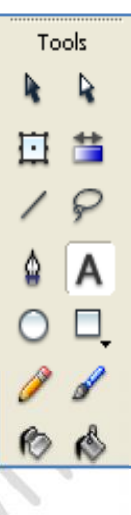

3. Tambahkan layer ke 2 dengan menggunakan "insert layer"

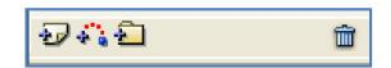

- 4. Pada layer 2 buat bentuk kotak menggunakan icon "Rectangle tool" hingga kotak tersebut menutupi nama yang dibuat pada layer 1.
- 5. Setelah itu atur warna garis dan warna kotak pada bagian *properties*, usahakan beri warna yang sama untuk garis dan warna dalam kotaknya.
- 6. Tambahkan layer 3 lalu buat bentuk oval dengan menggunakan "Oval tool", lalu atur warnanya dibagian *properties*.

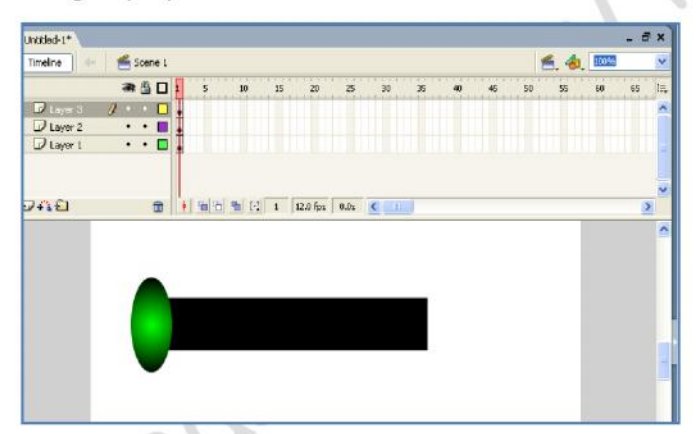

7. Pada layer 3 dan layer 2 klik frame 30 lalu klik kanan dan pilih "Insert Keyframe"

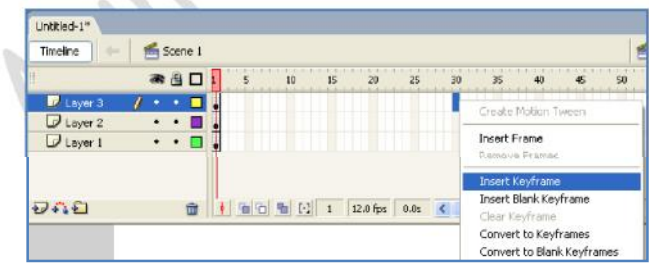

8. Sedangkan layer 1 pada frame 30 pilih "insert frame", sehingga menjadi seperti berikut:

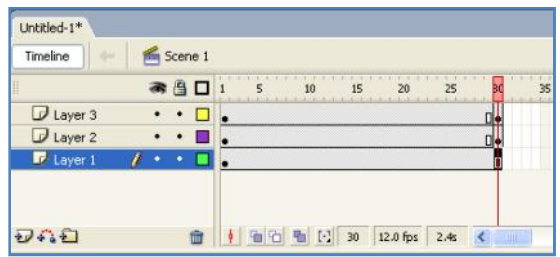

9. Setelah itu klik pada "layer2" sehingga objek kotak terseleksi/ terblok, lalu menggunakan arah panah di keyboard geser kearah kanan hingga tulisannya terlihat.

.<br>Intitled-1  $s$  Scene 1  $6, 6,$ Timeline **T**so a<sub>80</sub>  $\overline{25}$ Laye  $\overline{u}$ □ → □□ ■ □ 30 | 12.0 fps | 2.4s < **YANI PURWITA** 

10. Lakukan hal yang sama untuk "layer 3" pada objek oval.

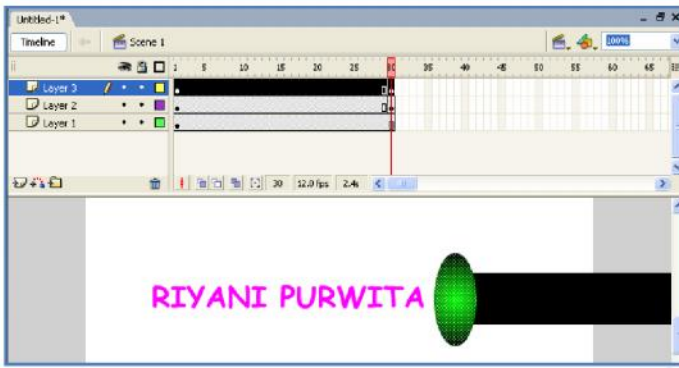

11. Setelah itu pada frame 15 klik kanan dan pilih "create motion tween", lakukan untuk layer 1, 2 dan

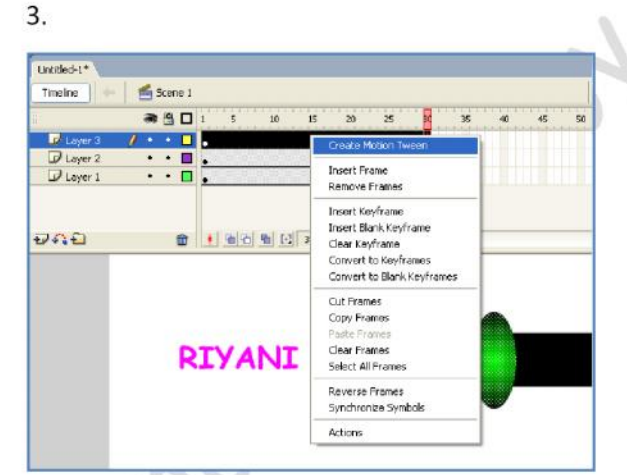

12. Ubah warna background sesuaikan dengan warna objek kotak yang sudah dibuat pada bagian

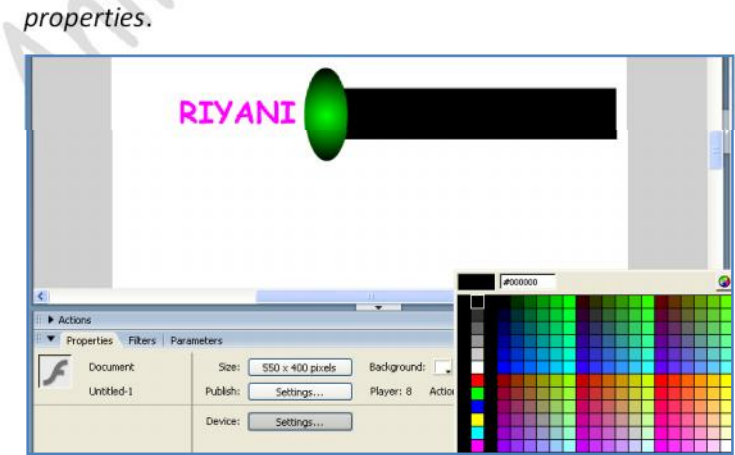

- 13. Setelah itu tekan CTRL+ENTER pada keyboard untuk melihat animasi yang kalian buat.
- 14. Selamat mencoba,,semoga berhasil!